### **Bài 2: Hướng dẫn sử dụng tài khoản học sinh.**

**1. Xem thư viện khóa học, kỳ thi của Đơn vị trường, Đơn vị Phòng, Đơn vị Sở Giáo dục**

Để truy cập vào khóa học và kỳ thi của Đơn vị trường học sinh chọn vào trang trường.

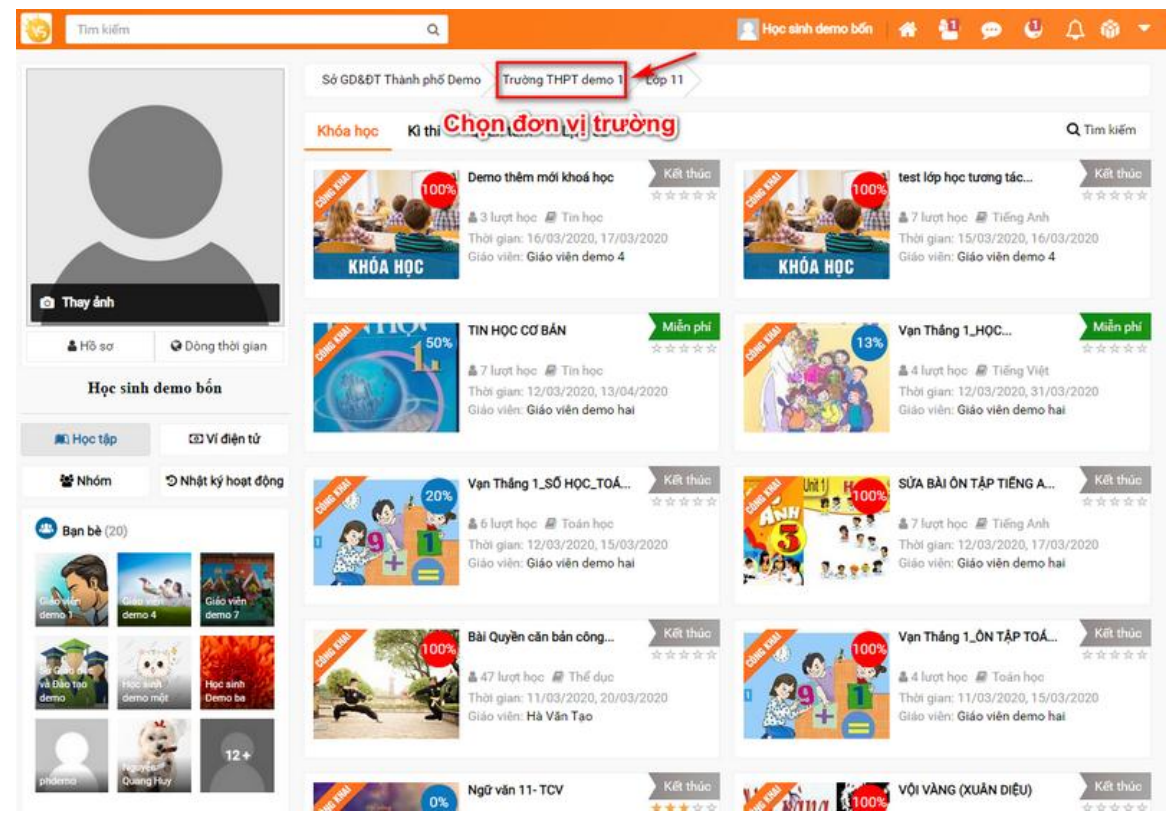

Tương tự với các khóa học và kỳ thi của Đơn vị Phòng/Sở Giáo Dục.

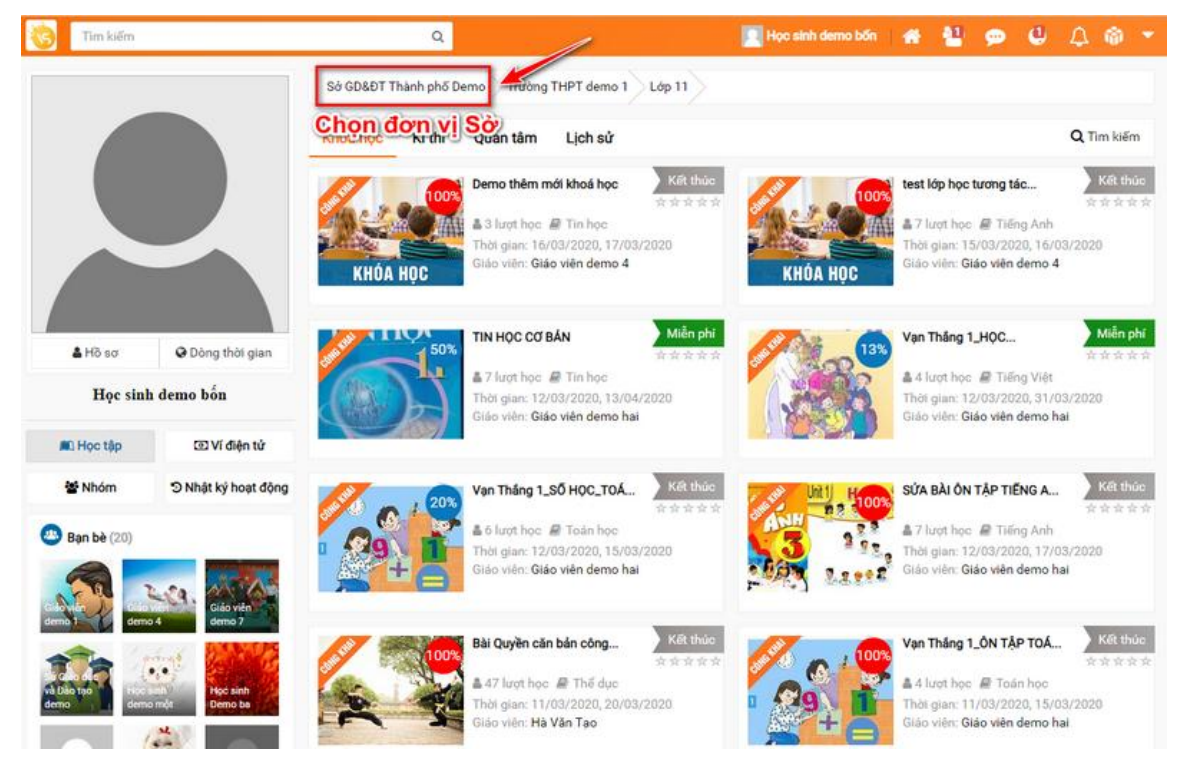

*Mạng xã hội học tập ViettelStudy.vn – Trang 1*

Sau đó học sinh sẽ xem các khóa học bằng thao tác Chọn khóa học => Chọn bộ lọc theo môn theo khối.

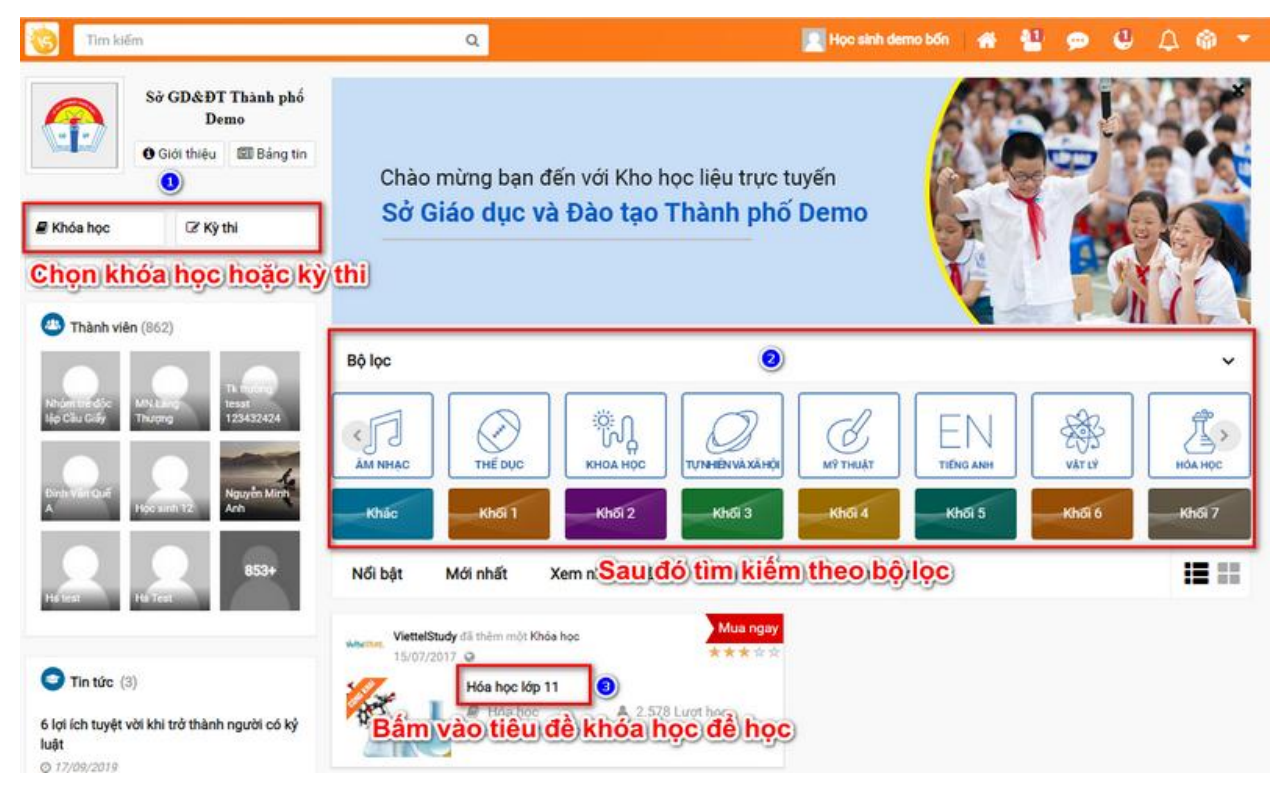

#### **2. Xem thư viện toàn bộ khóa học, kỳ thi của hệ thống.**

Sau khi đăng nhập học sinh chọn biểu tượng Trang chủ.

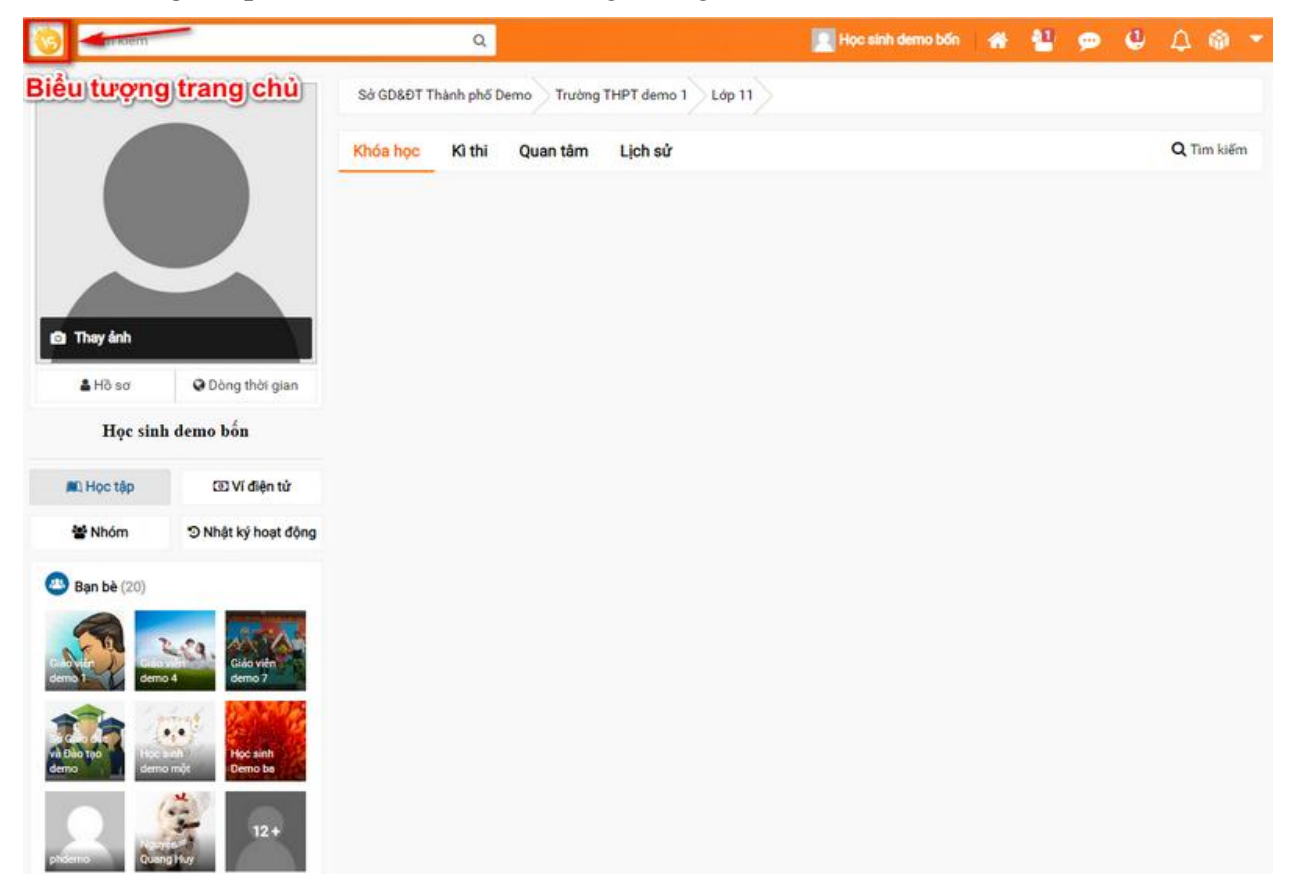

Sau đó học sinh sẽ xem các khóa học bằng thao tác Chọn khóa học => Chọn bộ lọc theo môn theo khối.

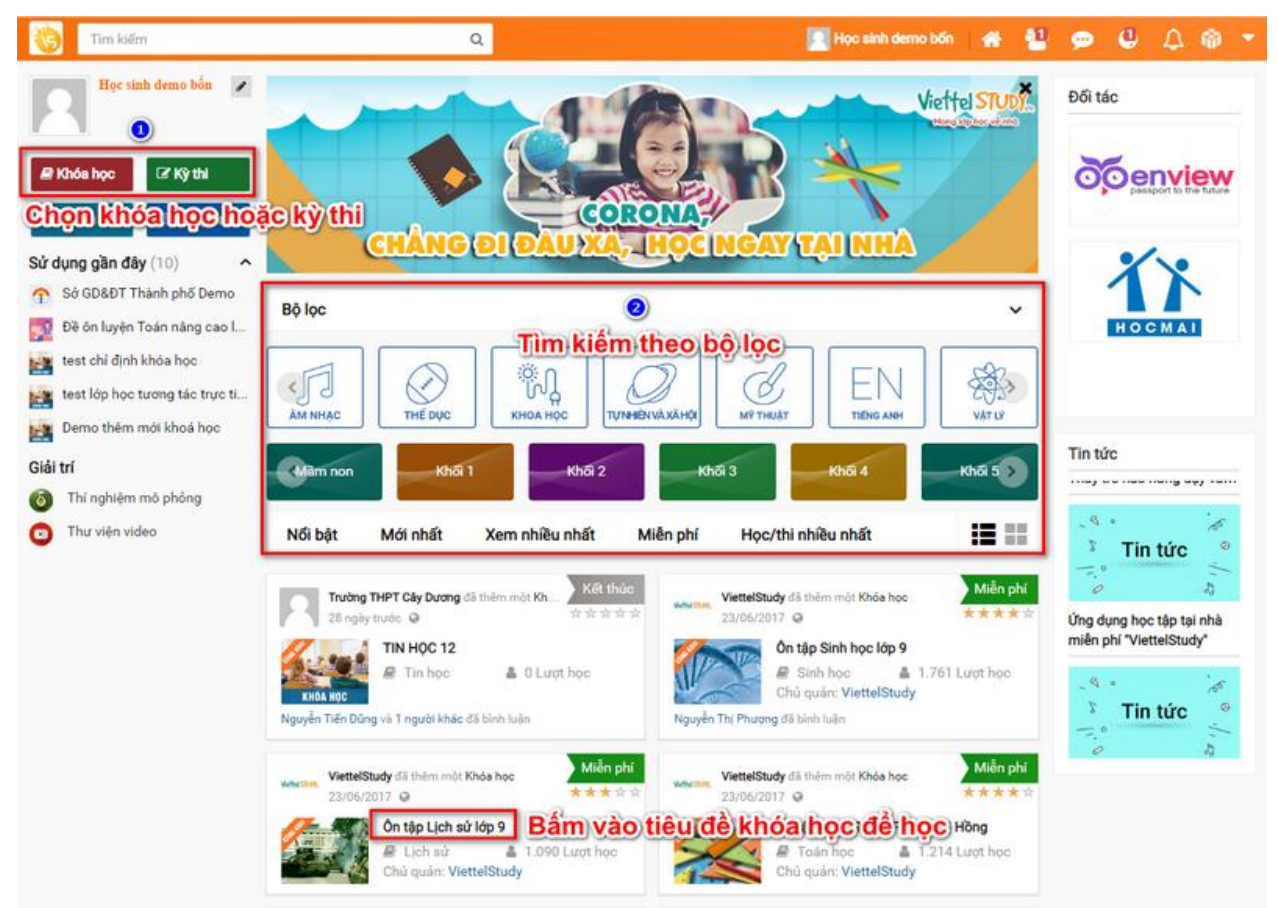

**3. Chức năng tìm kiếm khóa học, kì thi, giáo viên, học sinh.**

Ở màn hình trang chủ trên thanh công cụ tìm kiếm học sinh bấm vào biểu tượng tìm kiếm.

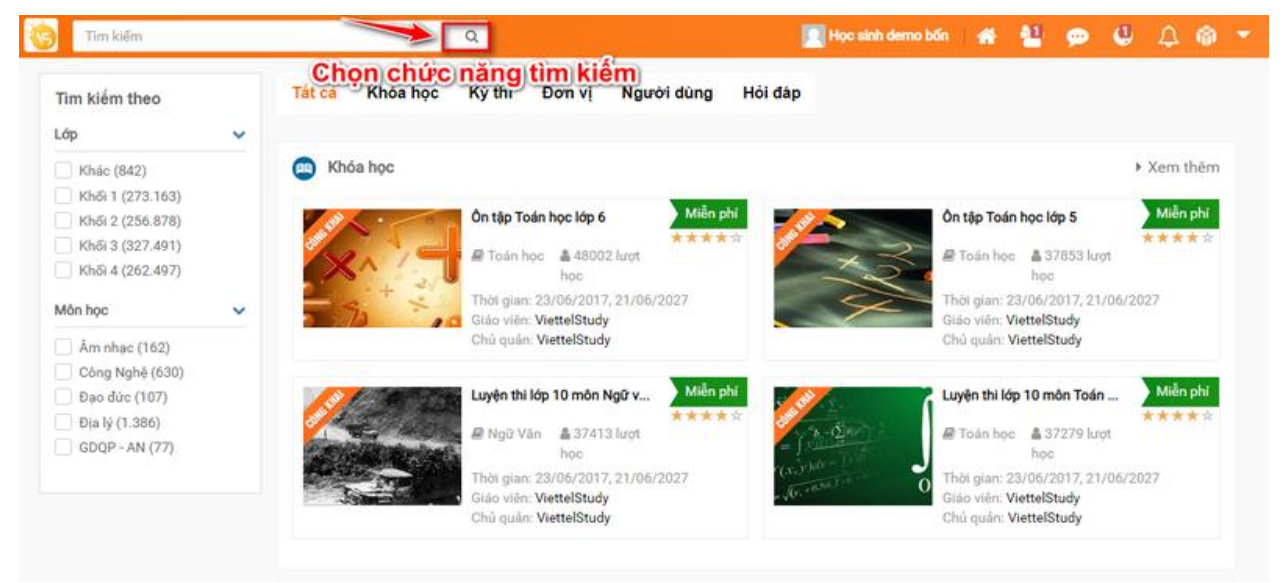

#### **a. Tìm kiếm khóa học, kỳ thi.**

Học sinh sẽ nhập từ khóa khóa học, kỳ thi => Chọn Khóa học hoặc kỳ thi => Chọn theo lớp và môn học => Ấn vào biểu tượng tìm kiếm.

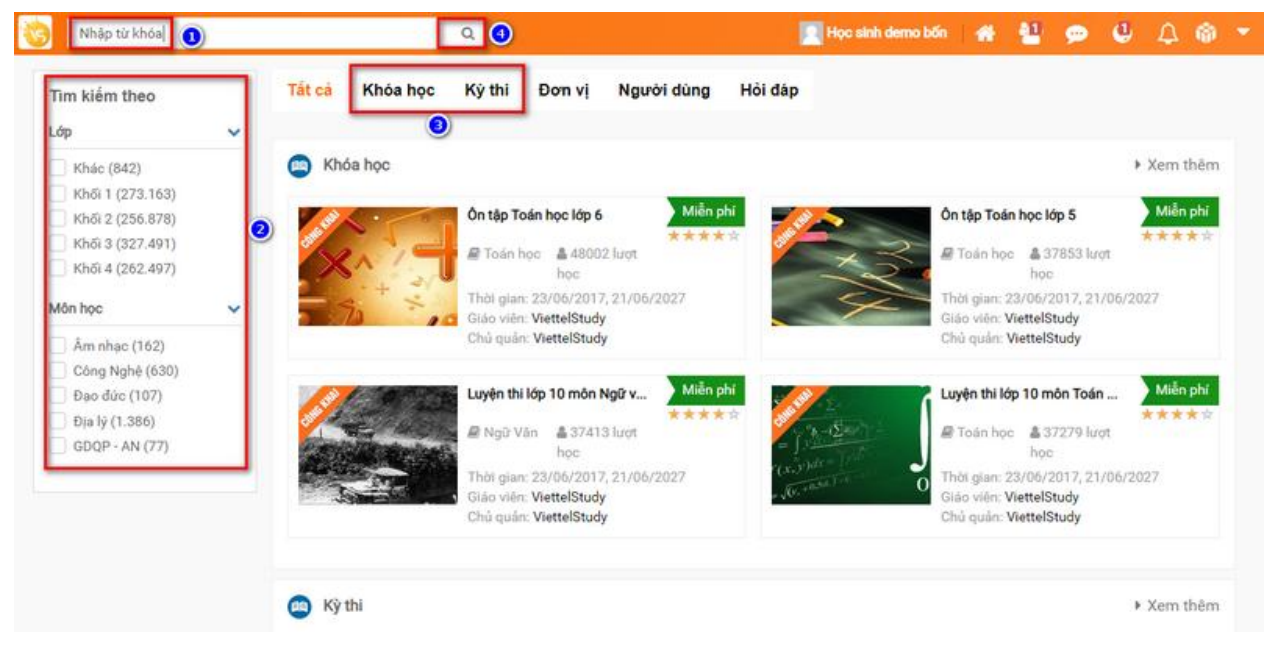

#### **b. Tìm kiếm người dùng(giáo viên/học sinh)**

Học sinh sẽ tìm theo họ tên giáo viên/học sinh => Chọn người dùng => Chọn tỉnh thành và loại người dùng  $\Rightarrow$  Ân vào biểu tượng tìm kiếm.

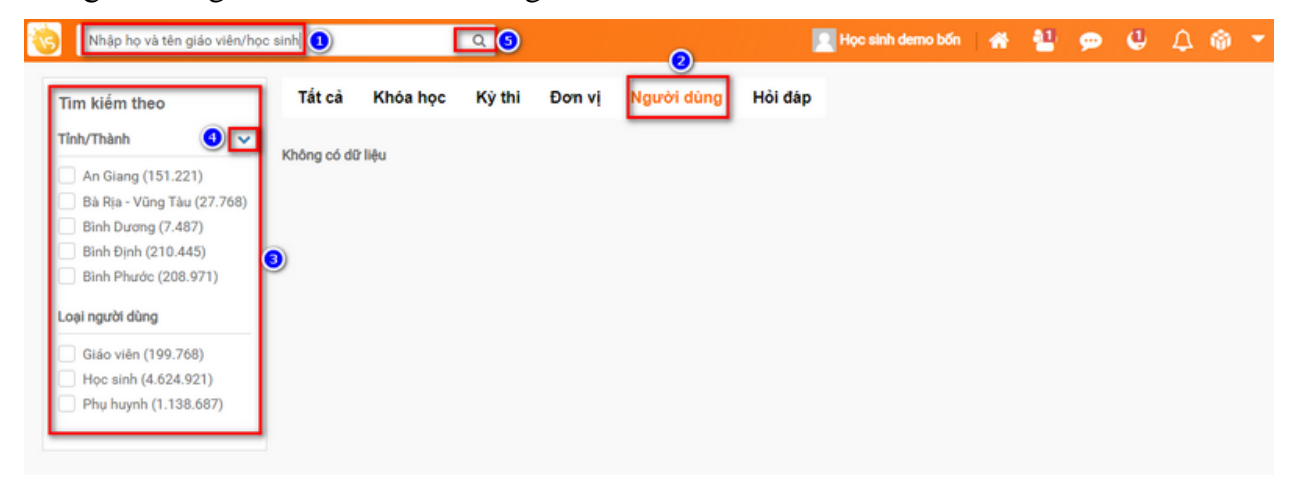